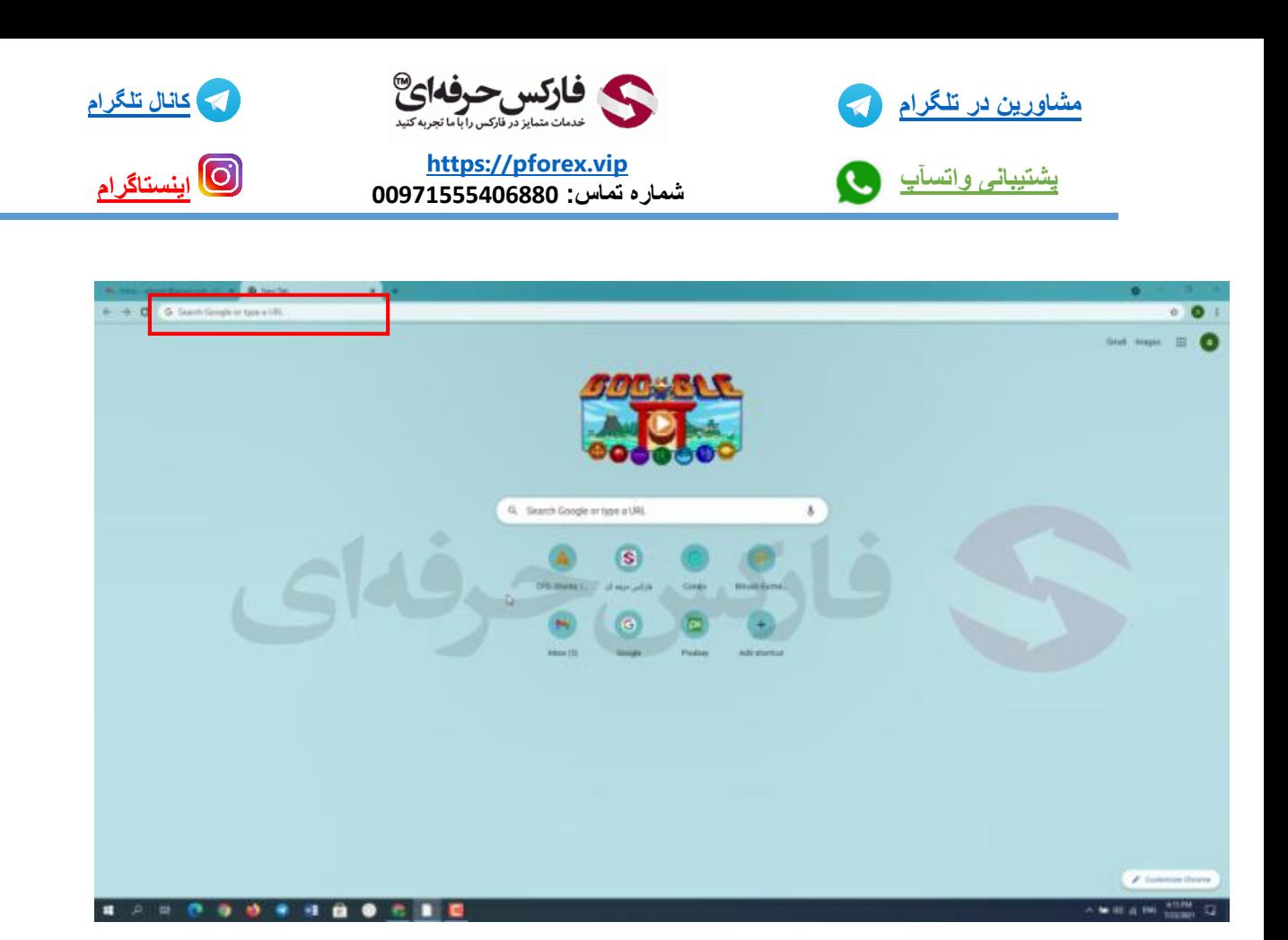

**پس از باز کردن مرورگر در کادر جست و جو گر با استفاده از این لینک مستقیما به صفحه ی ثبت نام میرید**

## **https://www.coinex.com/register?refer\_code=tge7d**

**یکی از مزیت های این صرافی ارائه خدمات به افراد ساکن ایرانه . و از این منوال صرافی مناسبی برای ایرانیا محسوب میشه.**

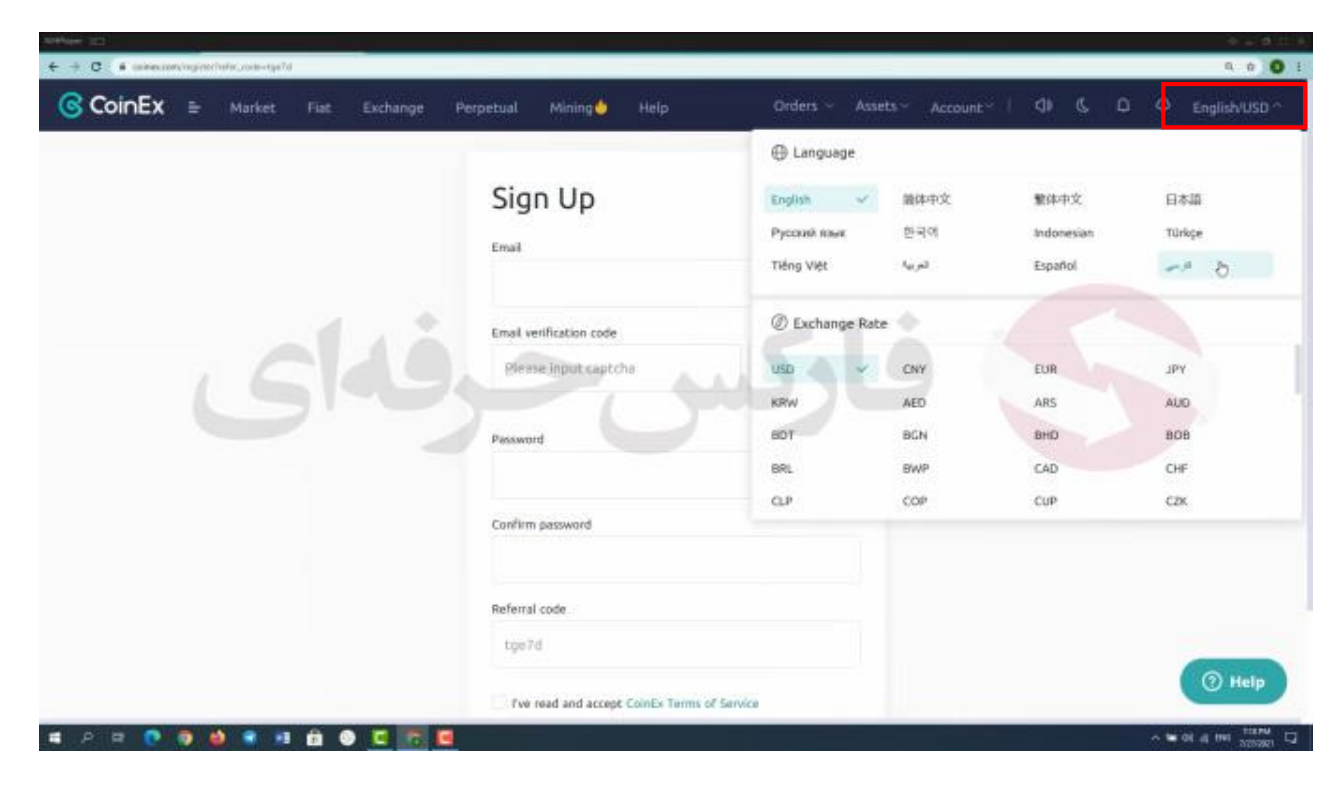

**در این صفحه سایت در گوشه سمت راست کلمه usd English رو میبینید . شما از این طریق می تونید زبان سایت را تغییر دهید** 

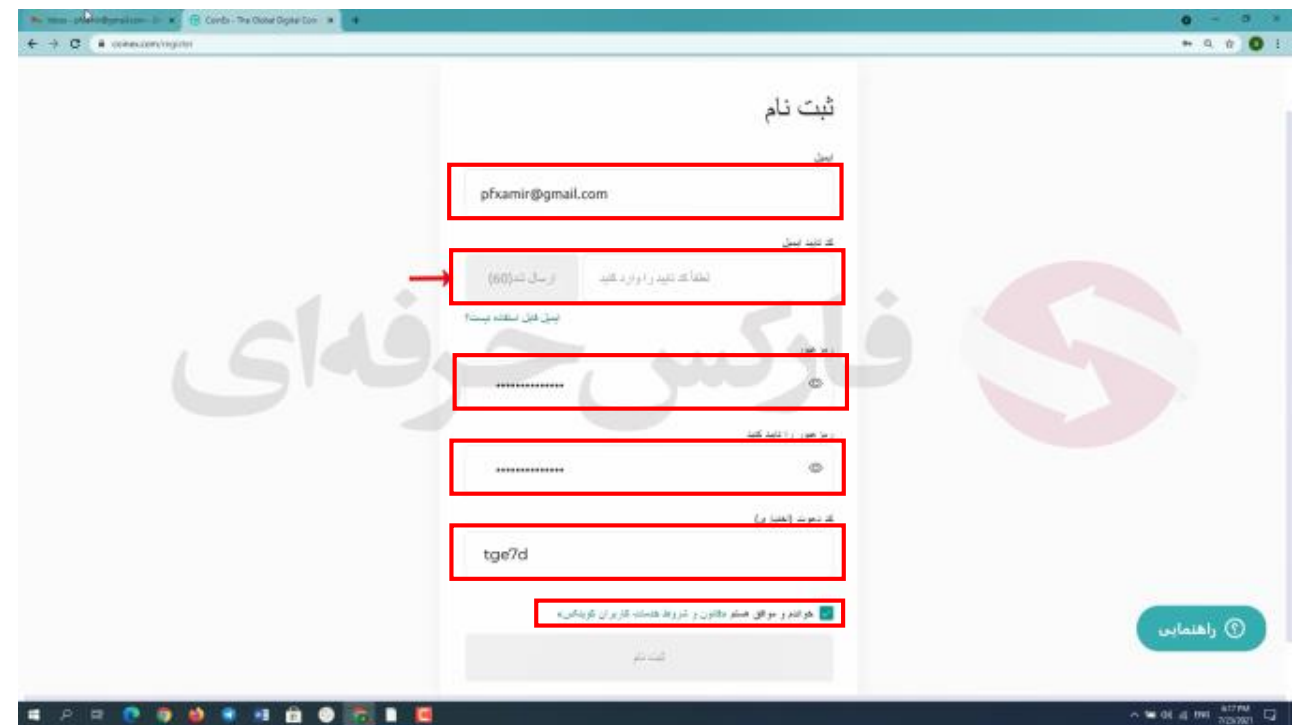

**در اینجا شما باید در کارد اول ایمیل خودتون رو وارد کنید سپس به سراغ رمز عبور میریم در نظر داشته باشید که رمزعبور باید دارای** 3 **شرط باشه . حدااقل** 8 **کاراکتر شامل حرف کوچک التین و حرف بزرگ التین و همین طور عدد . در کادر بعد از شما کد معرف خواسته شده که قبال وارد شده . شما با استفاده از این کد جز ای از خانواده ی بزرگ فارکس حرفه ای میشید و قادر به استفاده از خدمات رایگان** 9 **گانه فارکس حرفه ای هستید مثل آموزش های رایگان به صورت روزانه ، سیگنال ها ، تحلیل های تکنیکال ، پشتیبانی سریع و غیره بهرهمند میشید و در پایین این کادر تیک موافقت با شرایط و قوانین سایت رو بزنید بعد از انجام این مراحل به کادر دوم مراجعه کنید روی ارسال کد تایید کلیک کنید**

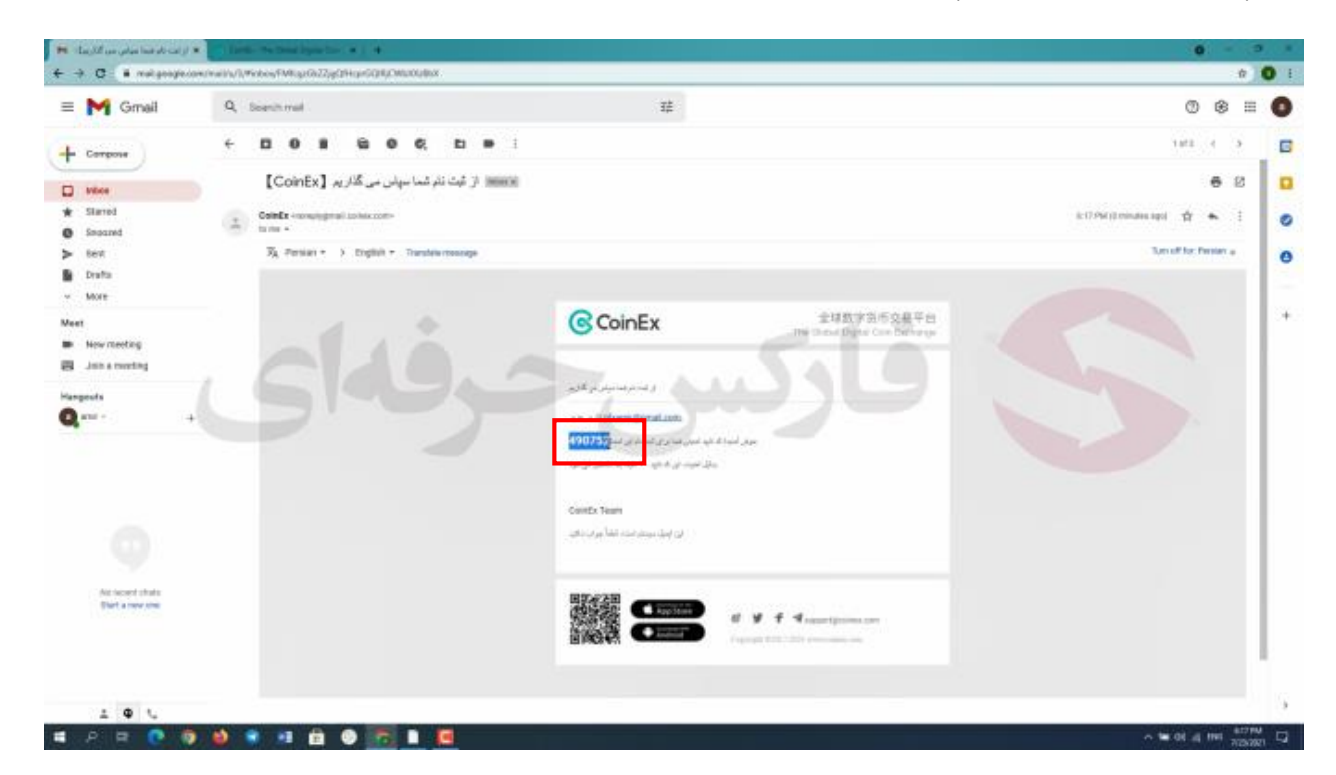

**به ایمیل خود مراجع کنید و کد** 6 **رقمی دریافت شده رو کپی کنید و در کادر مورد نظر پیست کنید . پس از اتمام مراحل روی ثبت نام کلیک کنید تا وارد صفحه بعد برای شروع مراحل افزایش امنیت حساب بشید**

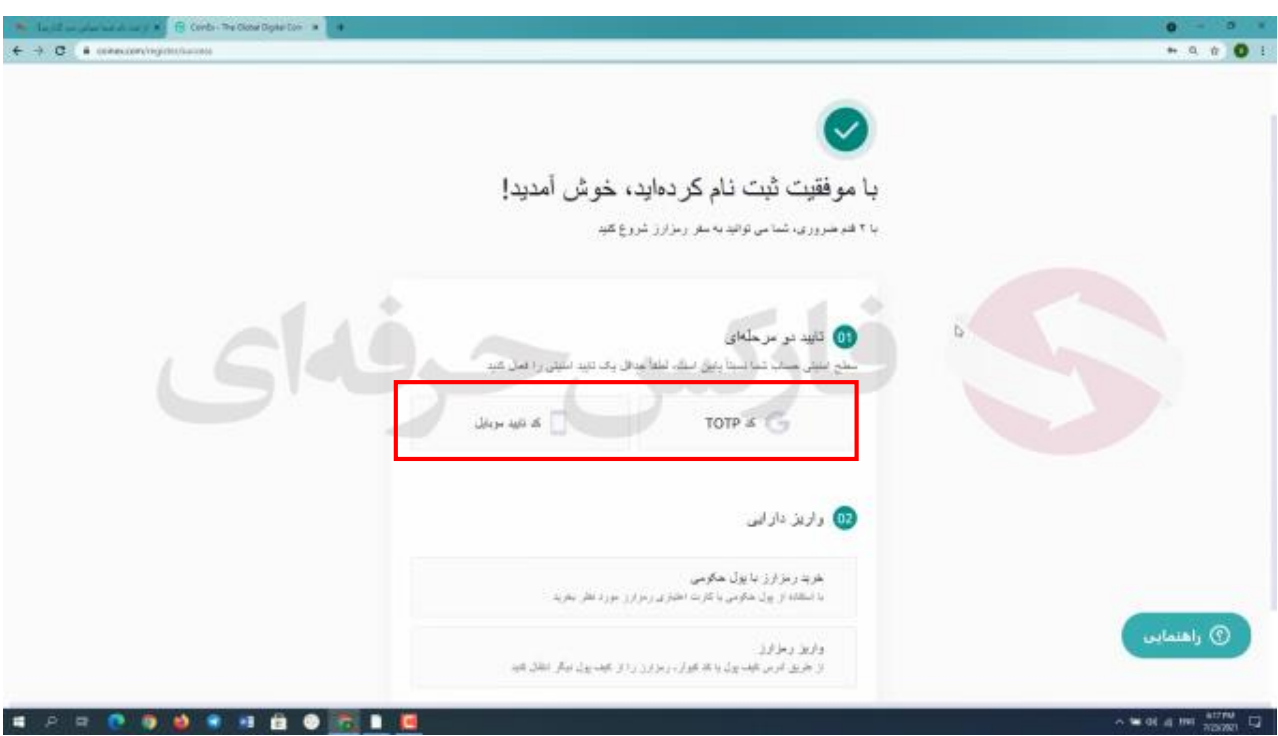

**برای تکمیل ثبت نام شما نیاز به افزایش امنیت دارید تا بتونید معامالت خودتون رو به صورت خرید و فروش شروع کنید و همینطور طیف گسترده ای از ارز ها رو به هم تبدیل کنید . در ابتدا صرافی کوینکس به شما** 2 **مسیر برای این کار پیشنهاد می ده . مسیر اول شما می تونید از طریق تلفن همراه این کار رو انجام دهید و در مسیر دوم شما می تونید از طریق TOTP یا -Time Password Time One based یعنی دریافت کد یک بار مصرف در ایمیل جهت افزایش امنیت حسابتون در حال حاضر همون طور که ذکر کردم ایرانیا هم می تونند به انجام معامالت در این صرافی بپردازن ولی پیشنهاد من انتخاب روش TOTP برای افزایش امنیتتونه تا اگه صورتی که در آینده ایران از لیست کشور های مجاز حذف بشه به مشکلی برخورد نکنید** .**در ادامه کار روی گزینه TOTP کلیک کنید .**

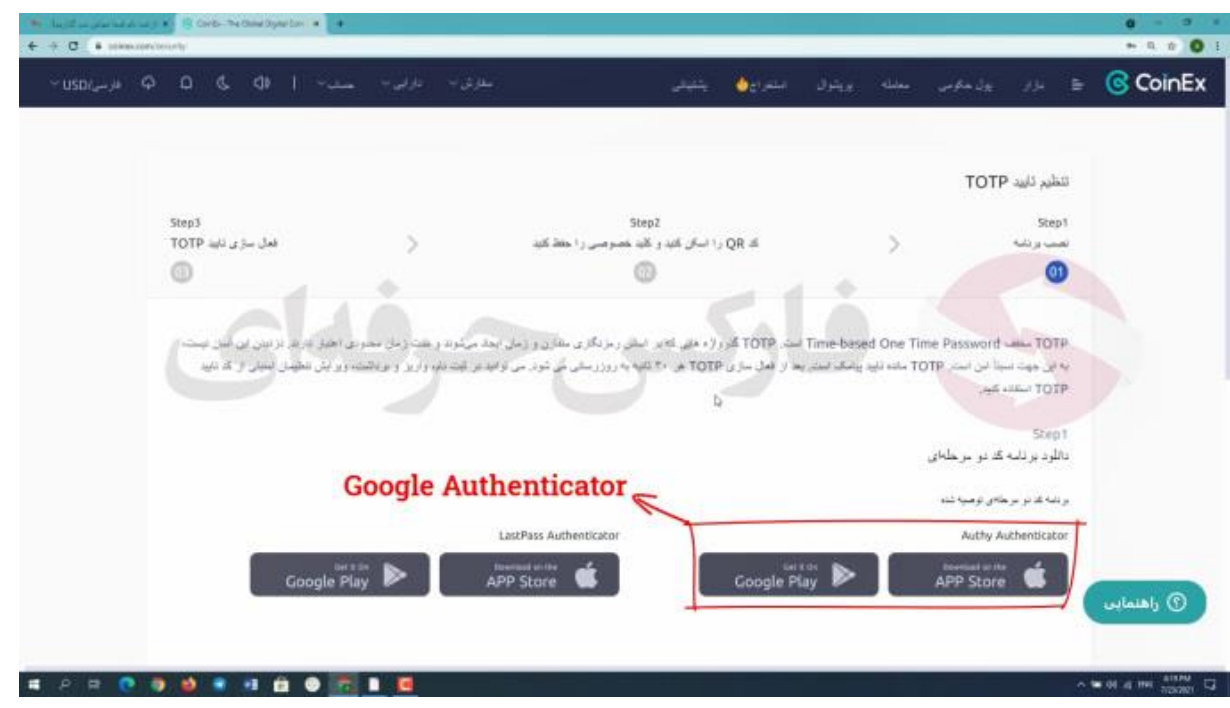

**در این صفحه توضیحات مختصری در رابطه با TOTP میبینید که نشان دهنده ی امنیت این روشه . خوب شما نیاز به دانلود برنامه یauthenticator Authy دارید از آنجایی که این برنامه برای افراد ساکن ایران قابل استفاده نیست می تونید از برنامه Google authenticator استفاده کنید که روش استفاده از این برنامه را در ادامه به شما توضیح میدم.**

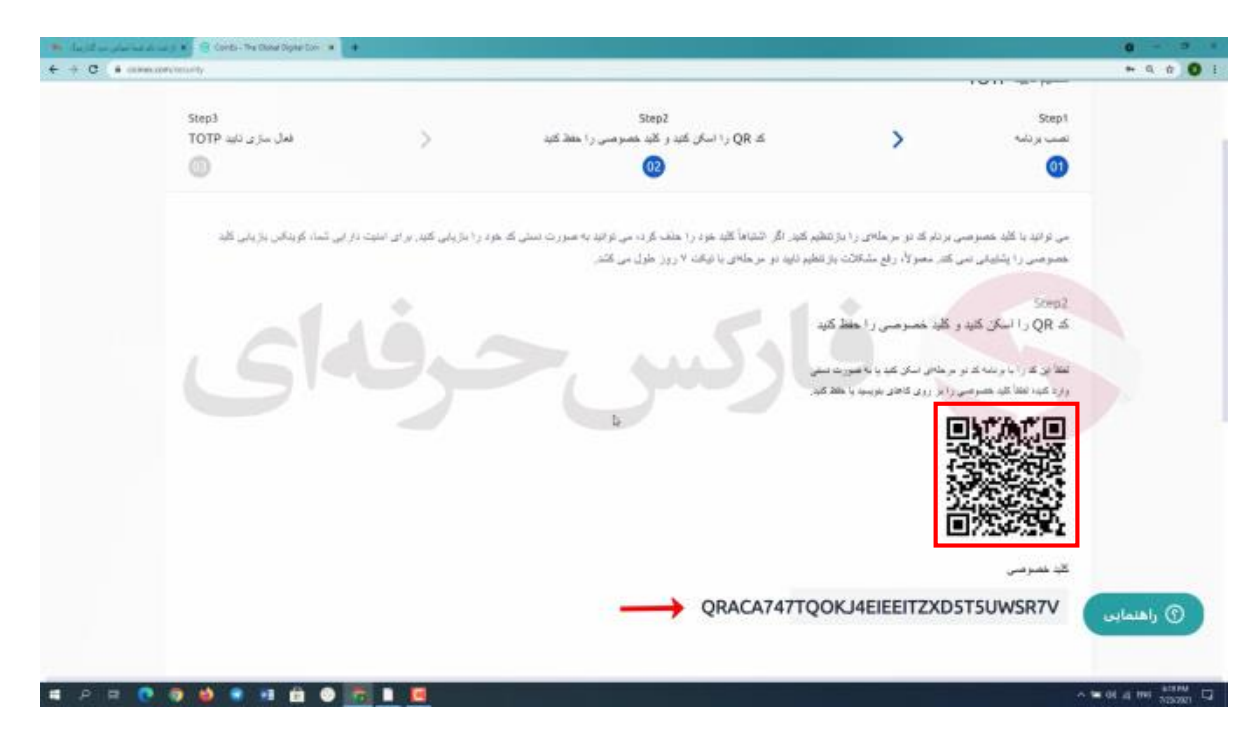

**در ادامه کار با کلیک بر روی گزینه بعدی وارد صفحه جدیدی می شید که قادر به مشاهده code Qr و کلید خصوصی خودتون هستید .لطفا به این موضوع دقت کنید که باید کد خصوصیتون رو در تلفن همراه یا با نوشتنش روی کاغذ ذخیره کنید و تحت هیچ شرایط این کد رو گم نکنید چون برای وارد شدن به حسابتون به این کد نیاز پیدا میکنید . ادامه توضیحات رو می تونید در سمت چپ صفحه ببینید.**

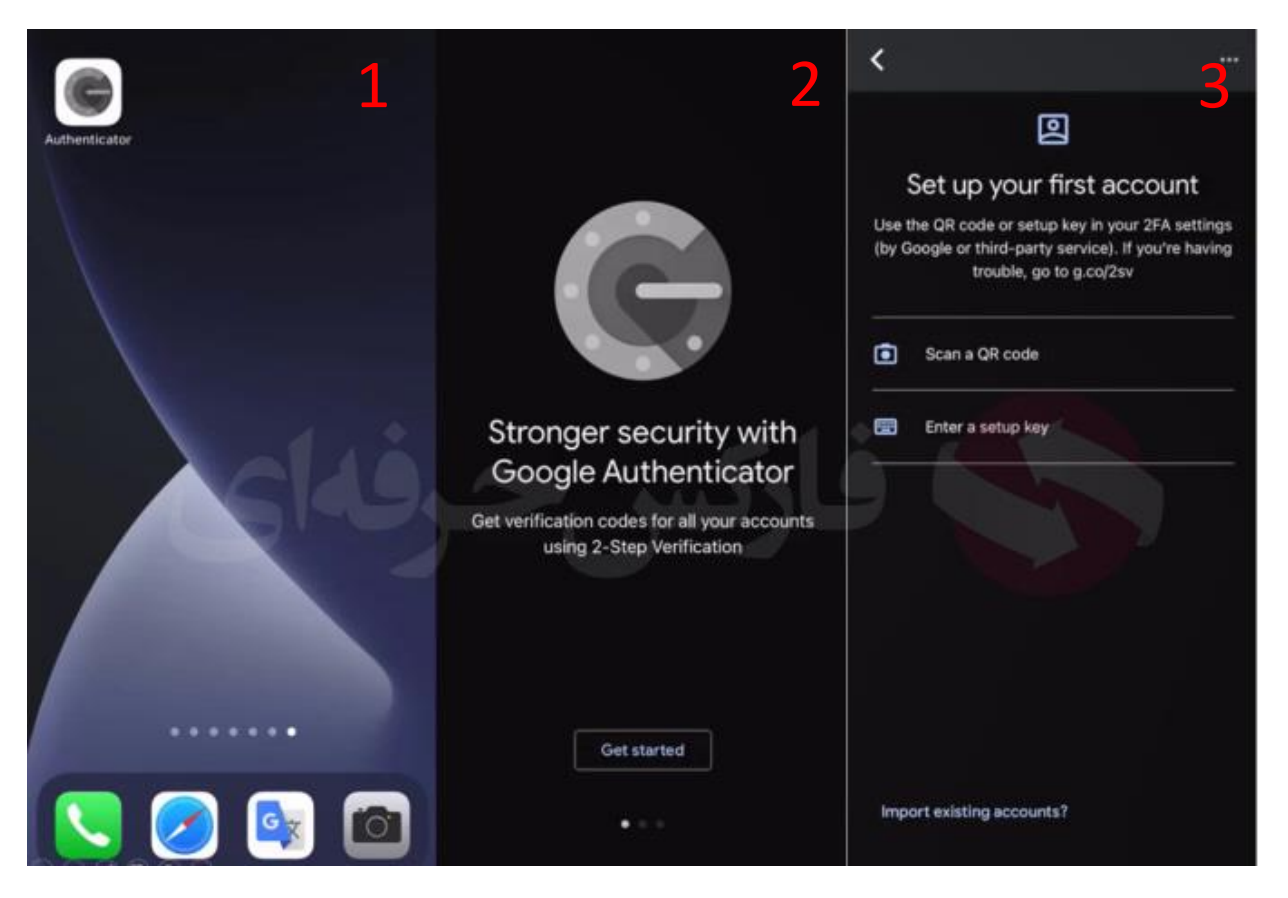

**پس از دانلود برنامه Authenticator Google اون رو اجرا کنید با گزینه Started Get یا شروع کنید مواجه می شید پس از کلیک روی این گزینه وارد صفحه بعد می شید که گزینه Code QR a Scan و Key Setup a Enter یا ورود با کد راه اندازی** 

**رو میبینید در صورتی که بخواید با کد خصوصی خودتون وارد حساب بشید گزینه ی دوم و در صورتی که قصد ورود با QR Code رو دارید گزینه اول رو انتخاب کنید . ما اینجا با اسکن Code QR رو صفحه ی رایانه کد** 6 **رقمی رو دریافت میکنیم**

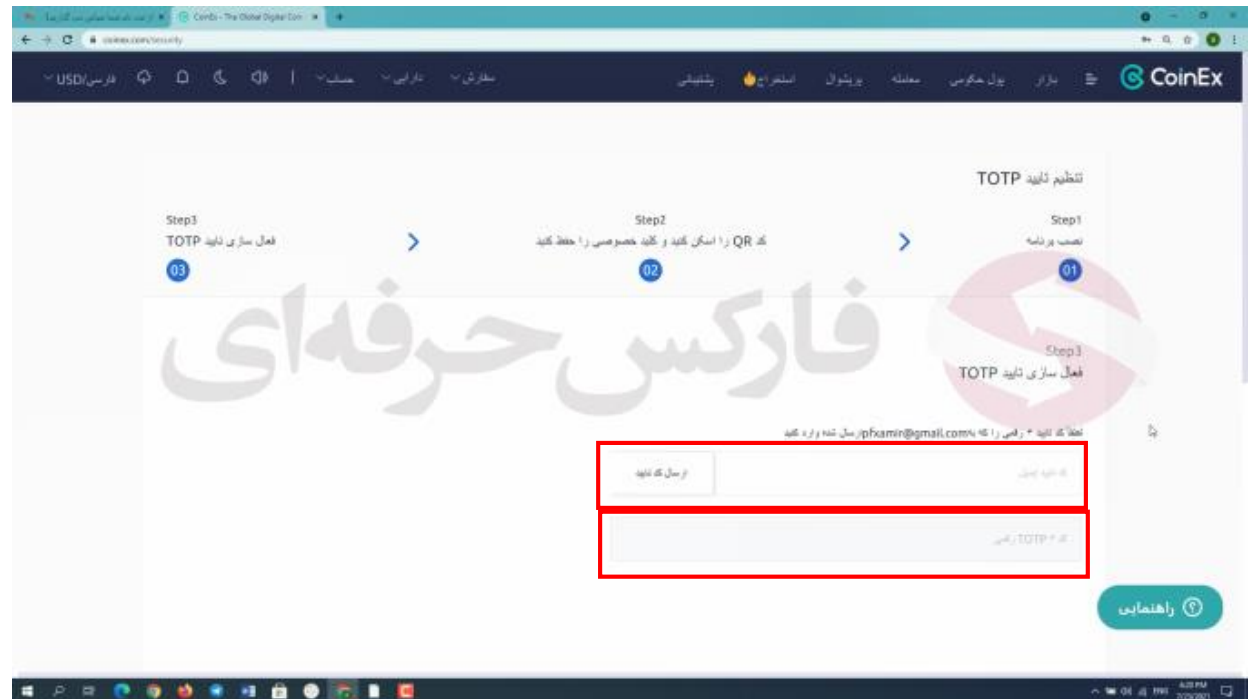

**در ادامه کار با کلیک بر روی گزینه بعدی وارد صفحه جدیدی می شید که قادر به مشاهده** 2 **کادر هستید با کلیک بر روی ارسال کد تایید مجددا کد تایید** 6 **رقمی به شما ارسال می شه .**

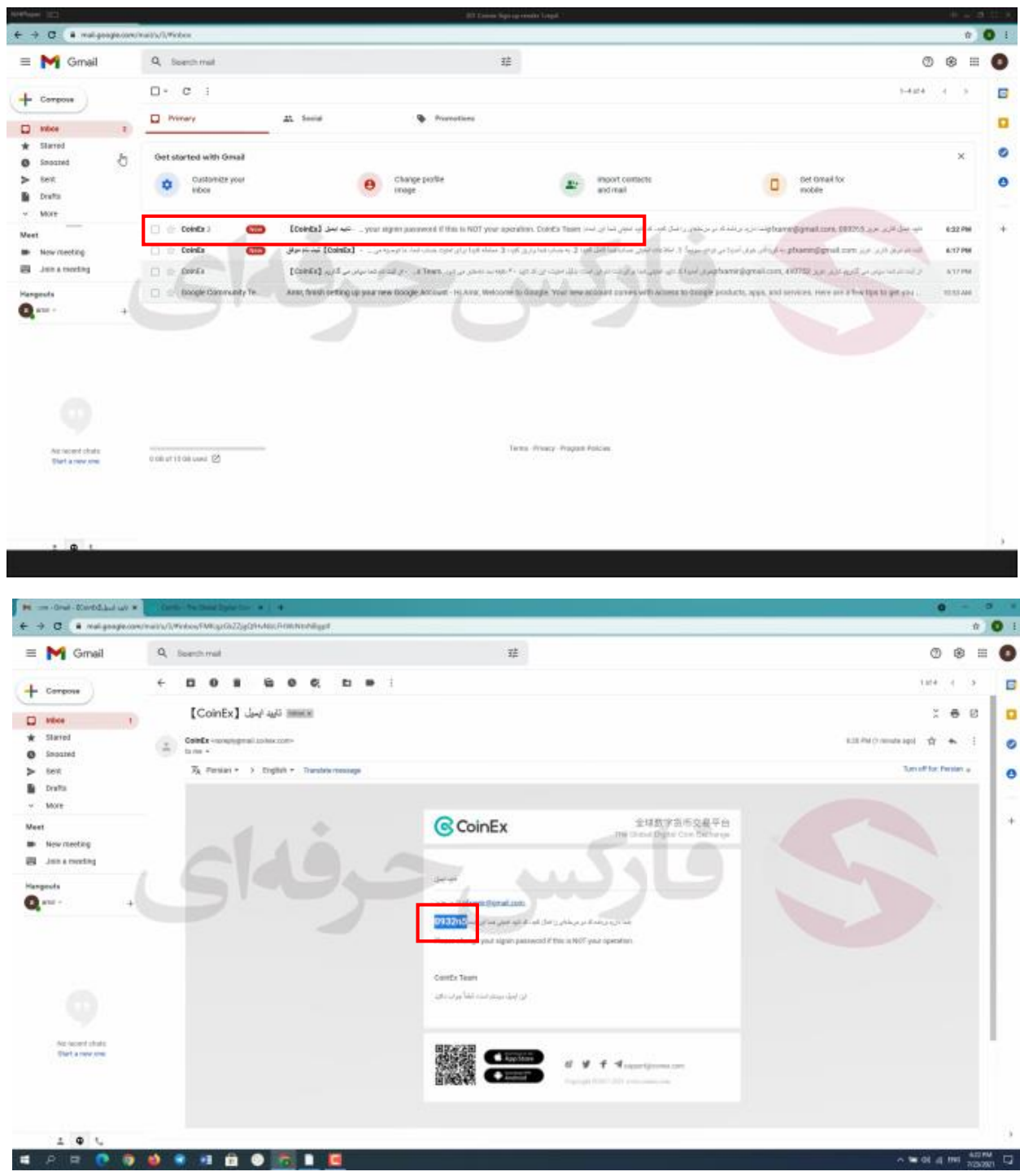

**به ایمیل خودتون مراجعه کنید و کد** 6 **رقمی رو در کادر مورد نظر پیست کنید کادر دوم مخصوص Code QR اسکن شدست در نظر داشته باشید که این کد فقط** 30 **ثانیه اعتبار دارد و بعد از** 30 **ثانیه کد تغییر میکنه . که کد جدید رو هم میتونید در برنامه Authenticator Google ببینید . بعد از اتمام مراحل TOTP روی گزینه ارسال کلیک کنید.**

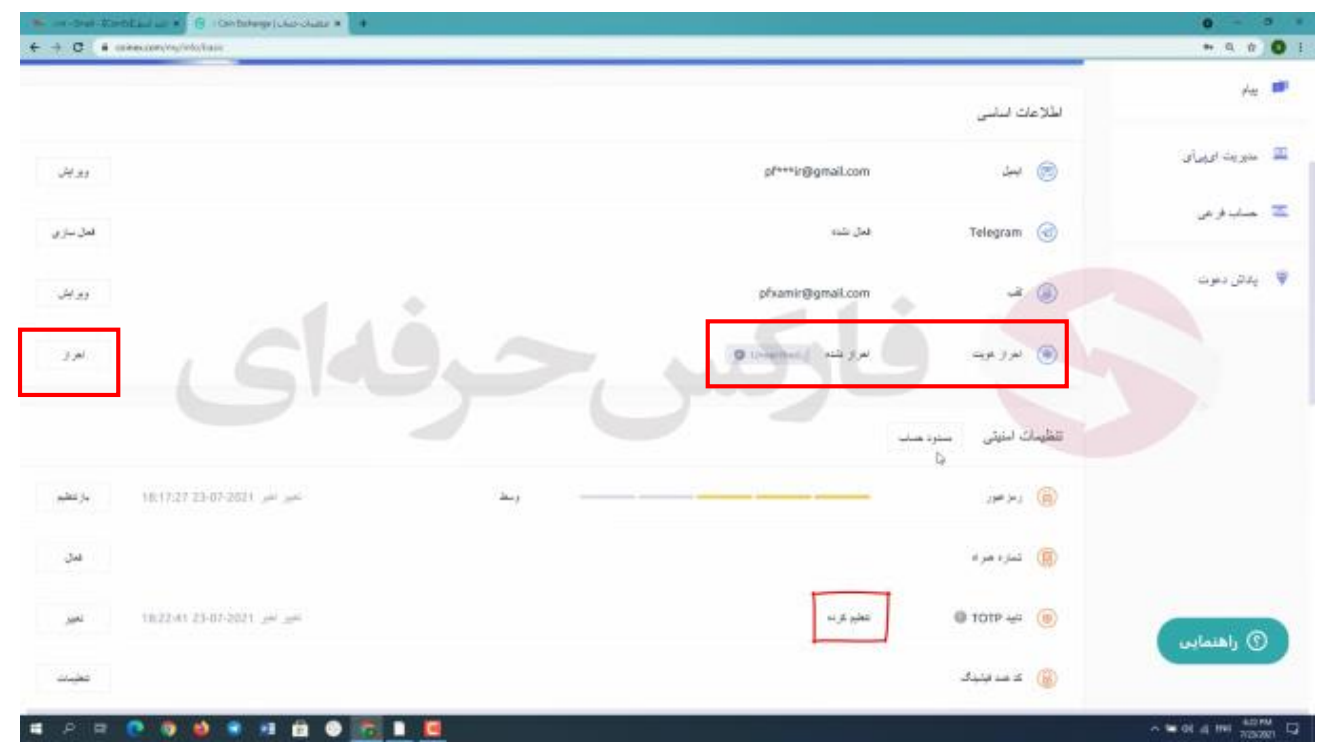

**تبریک میگم شما با موقیت مرحله افزایش امنیت رو پشت سر گذاشتید و در این قسمت صفحه می بایستی گزینه تنظیم کرده رو ببینید همون طور که قبال هم اشاره کردم در اینجا می تونید گزینه Verification ID یا احراز هویت توسط کارت شناسایی رو میبینید اما الزامی در Verify کردن این گزینه وجود نداره و شما میتونید با TOTP تا سقف** 10000 **دالر در روز برداشت داشته باشید ولی در صورتی که قصد افزایش برداشت خود رو داشته باشید میتونید با انجام مراحل احراز هویت توسط کارت شناسایی خود سقف برداشت خودتون رو به** 1000000 **برسونید. خوب برای انجام احراز هویت ابتدا با کلیک روی گزینه ی احراز وارد صفحه بعدی میشیم**

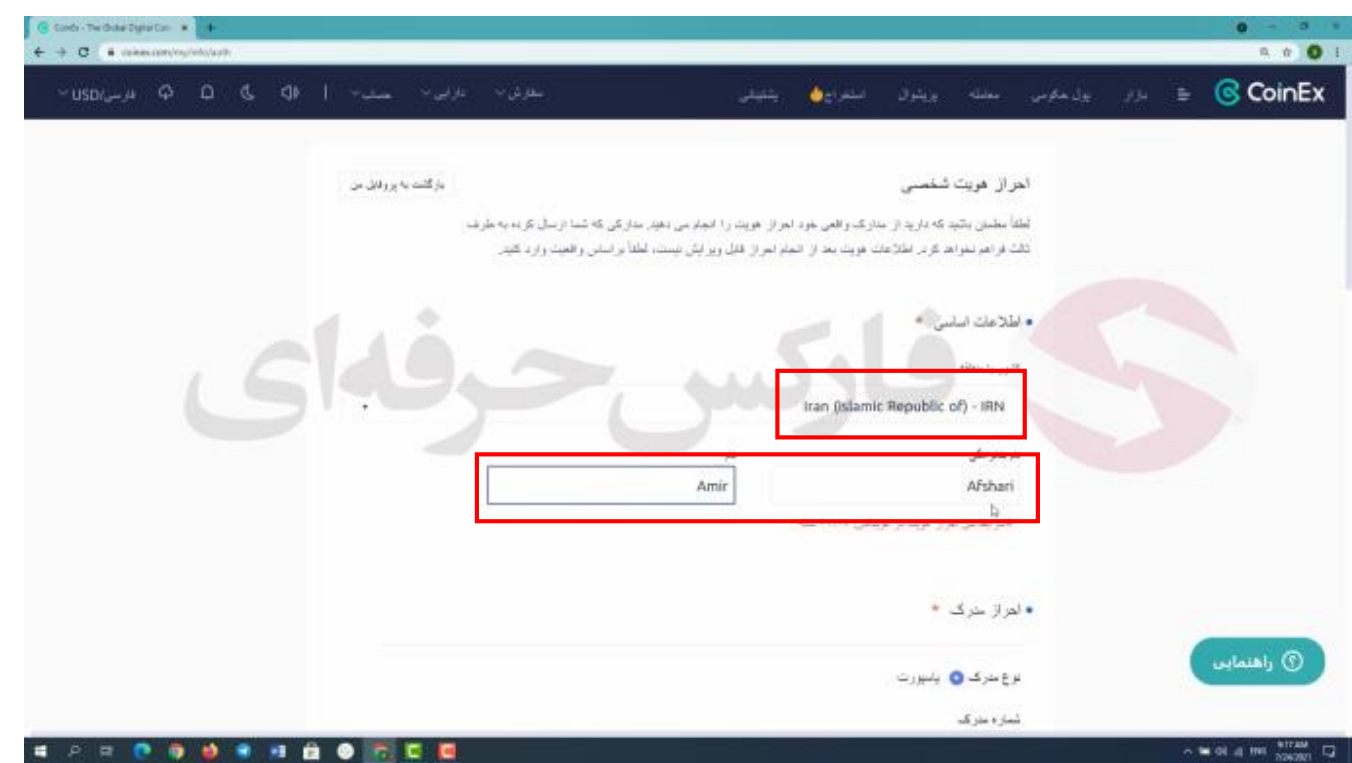

**در باالی صفحه میبینید که ازتون خواسته شده حتما مدارک شخصی خودتون رو با دقت کامل بارگذاری کنید زیرا شما فقط یک بار میتونید این اطالعات رو وارد کنید و قادر به ویرایششون نیستید خوب در کادر اول کشور خودتون رو انتخاب کنید . بعد از انتخاب ایران در کادر بعد سمت راست نام خانوادگیتون و در کادر سمت چپ نامتون رو بنویسید . پس از تکمیل این مراحل به پایین صفحه میریم**

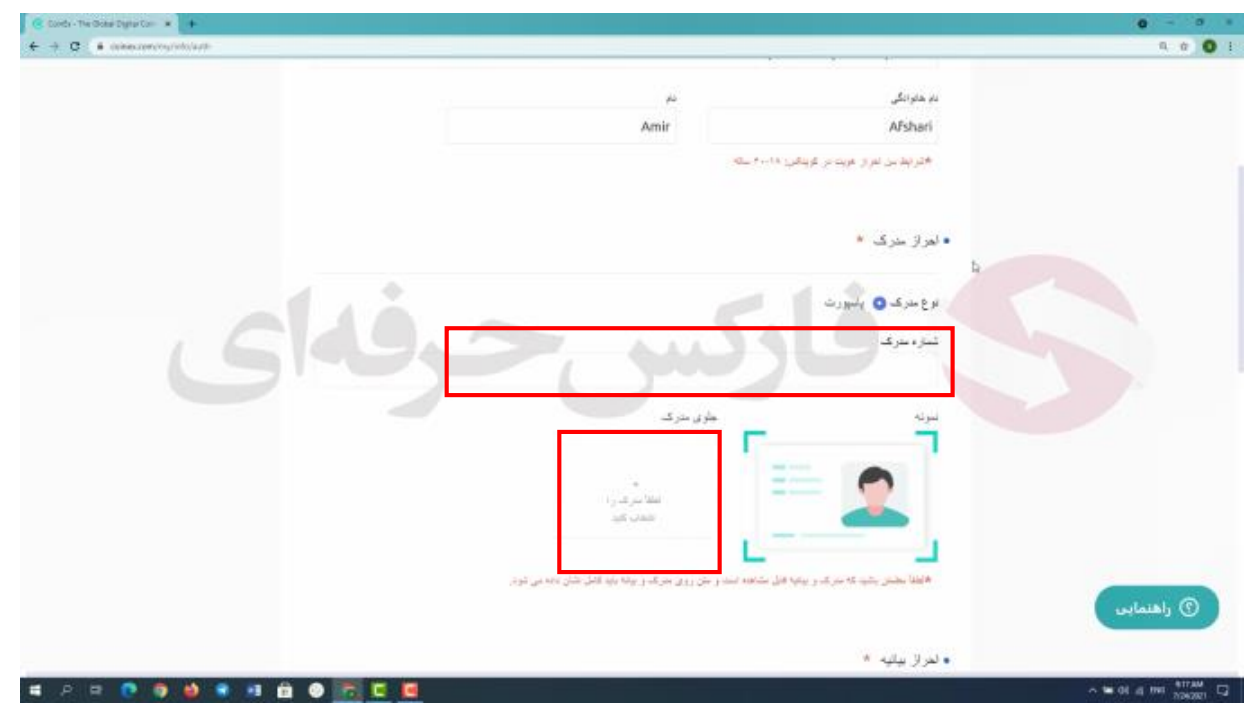

**در قسمت اول باید در کادر موجود کد شناساییتون رو وارد کنید و در کادر خالی بعد باید کارت شناساییمونو بارگزاری کنیم . با کلیک بر روی کادر خالی و انتخاب عکس کارت شناساییمون عکس رو بارگزاری میکنیم**

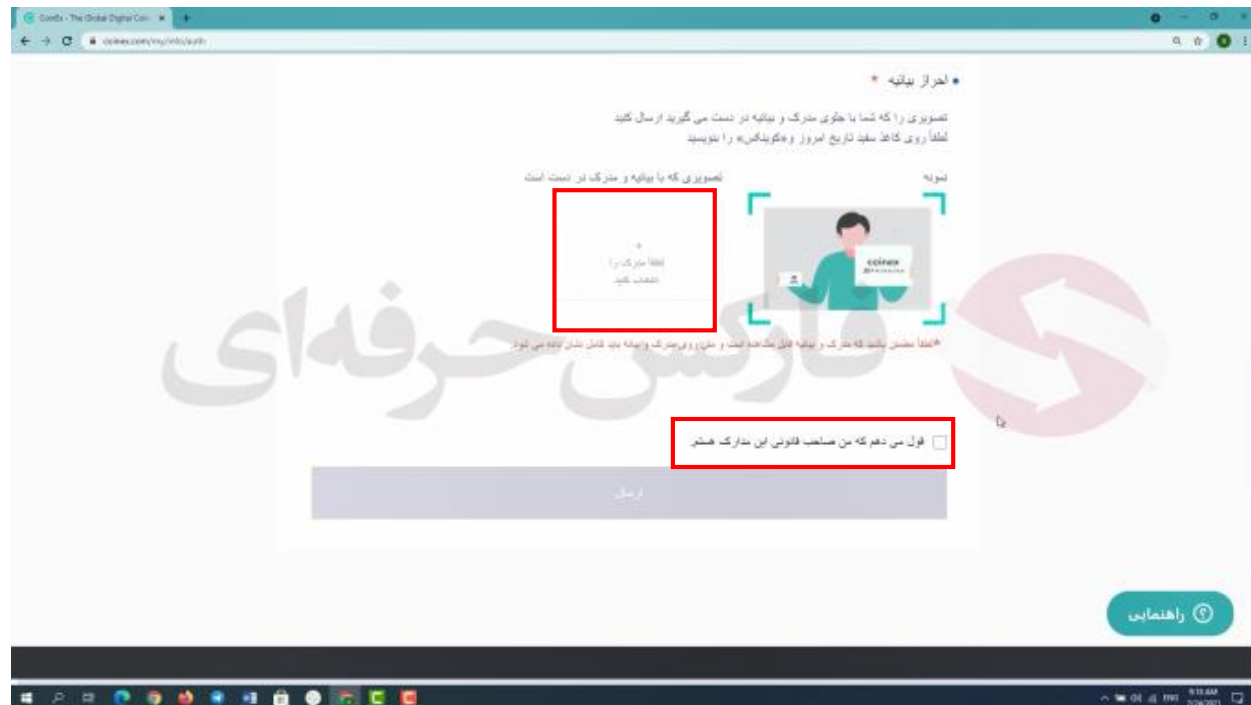

**در قسمت بعد باید اول در روی یک کاغذ سفید تاریخ امروز و اسم** coinex **رو نوشته و با دستتون نگه دارید و در دست دیگر کارت شناساییتون رو نگه دارید به شکلی که دیده بشه . و از خودتون عکس بگیرید و بارگذاری کنید . در انتها باید گزینه ی قول میدهم که من صاحب قانونی این مدارک هستم رو تایید کنید و گزینه ی ارسال رو بزنید . به صفحه ی قبل بر میگردین**

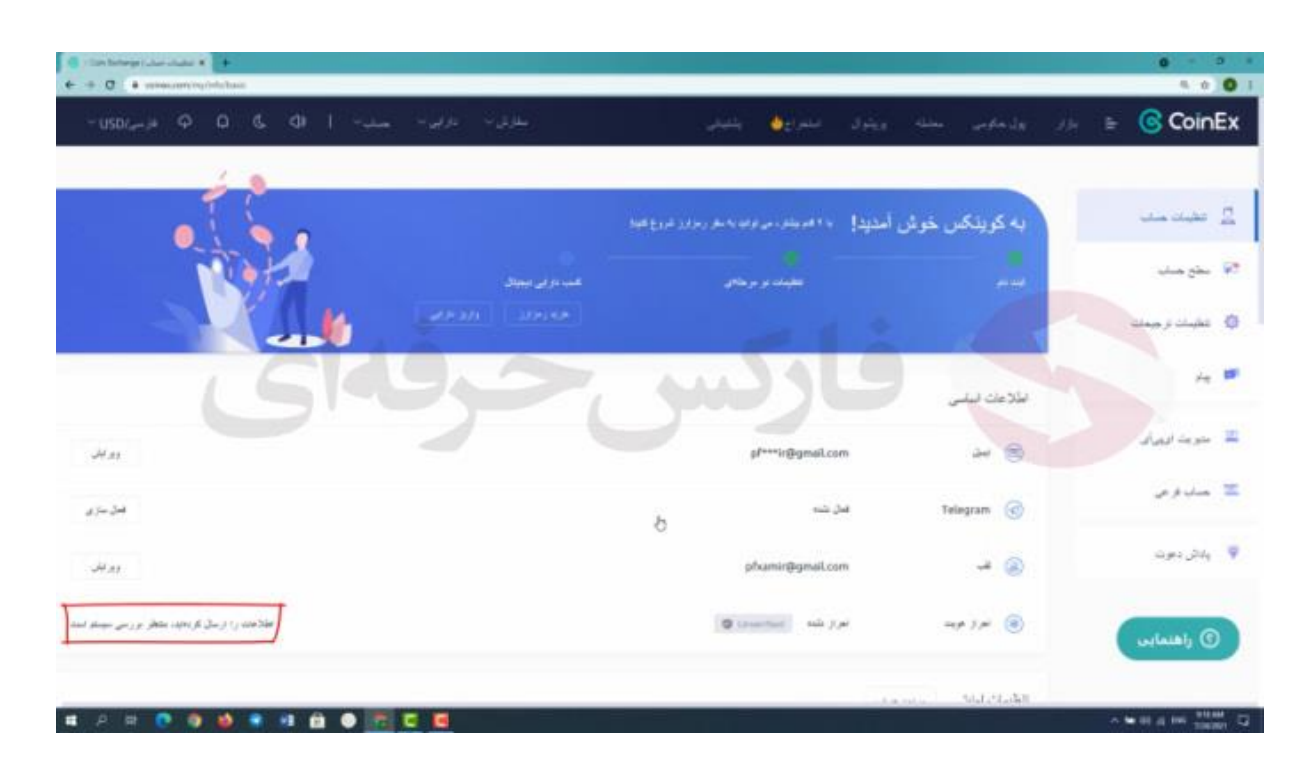

**مشاهده میکنید که مدارک شما در حال بررسی سیستم هستند / کافیه صبور باشید تا مدارکتون در کمتر از یک روز بررسی و ثبت بشن.**

**برای کسب فایل های آموزشی دیگر، نحوه معامله، فنون ترید موفق و سیگنال های روزانه به همراه سرویس های بیشتر، می توانید با مشاوران ما در تلگرام و واتس آپ از طریق شماره 00971555406880 در تماس باشید..**

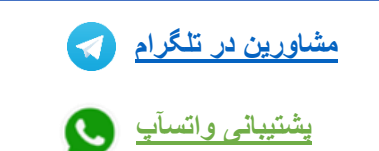

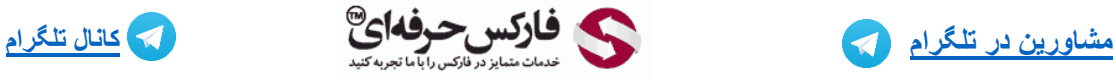

**[https://pforex.vip](https://pforex.vip/) شماره تماس: 00971555406880**

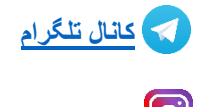

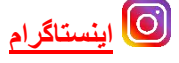